Metadata

# **Table of contents**

| Aspects                | 3  |
|------------------------|----|
| Introduction           | 3  |
| Create aspect          | 4  |
| Add fields             | 6  |
| Create view for aspect | 11 |
| Metadata forms         | 16 |
| Introduction           | 16 |
| Create metadata form   | 17 |
| 'Content' tab          | 19 |
| 'Usage' tab            | 30 |
| 'Default values' tab   | 33 |
| Forms                  | 36 |
| Introduction           | 36 |
| Form designer (gen. 2) | 37 |
| Edit form              | 38 |
| Field properties       | 44 |
| Additional fields      | 52 |
| Logic                  | 54 |
| Keyword lists          | 56 |
| Overview               | 56 |
| Add keyword list       | 57 |
| Edit keyword list      | 59 |
| Entry types            | 62 |
| Overview               | 62 |

# **Aspects**

# Introduction

The heart of the metadata (gen. 2) is formed by the aspects.

Aspects consist of fields and views. You can find default fields, e.g. *Filing date*, in the views area of the form designer. For aspects to be shown in the client, you have to define at least one view per aspect.

#### **Information**

Before creating metadata forms, it makes sense to create a plan of which aspects are needed and which aspects may be able to be used in multiple metadata forms.

# **Create aspect**

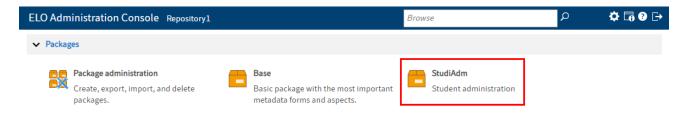

1. In the menu area of the ELO Administration Console, select the package you want to edit.

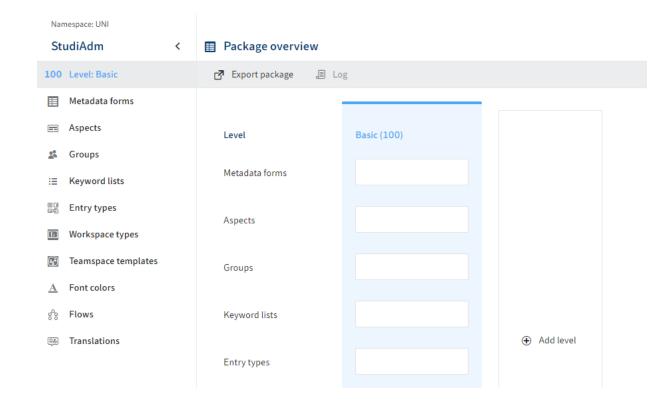

The package opens.

2. Select Aspects.

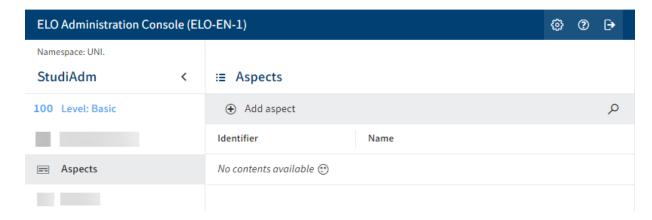

The Aspects tab opens.

3. Select *Add aspect*.

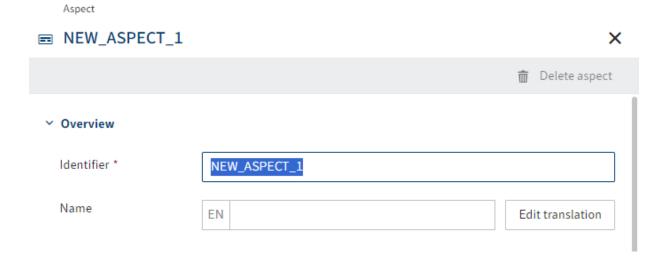

The Aspect configuration area opens.

4. Enter a technical name in the *Identifier* field.

#### Information

Only capital letters (without umlauts and special characters), numbers, and underscores are allowed. The first character must be a letter.

5. Enter a display name in the *Name* field.

Optional: If you want to offer translated texts, you can configure translated display names via *Edit translation*. You will find more information under ELO packages > Other topics > Translations > Use translation variables.

6. Select *Save aspect*.

The aspect is created.

# **Add fields**

After an aspect is created, you can add one or more fields to the aspect.

1. Select the aspect you want to edit.

The settings for the selected aspect open.

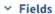

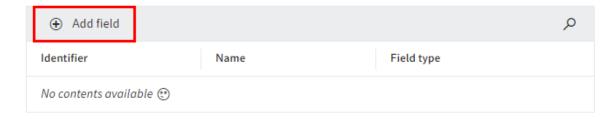

2. Select Add field.

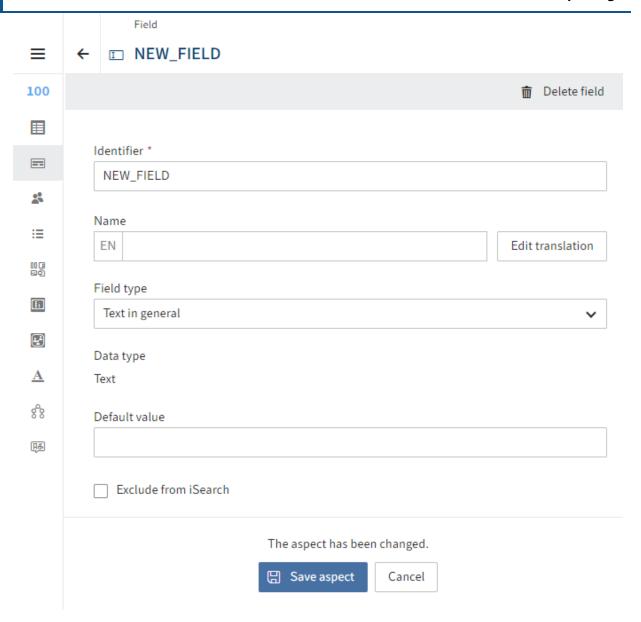

The configuration area for the field opens.

3. Enter a technical name in the *Identifier* field.

#### **Information**

Only capital letters (without umlauts and special characters), numbers, and underscores are allowed. The first character must be a letter.

4. Enter a display name in the Name field.

Optional: If you want to offer translated texts, you can configure translated display names via *Edit translation*. You will find more information under ELO packages > Other topics > Translations > Use translation variables.

Select a field type via the Field type drop-down menu.

Choose from the following options:

- General text: In *Text* type fields, you can enter any characters.
- Integer: In *Integer* type fields, you can enter any whole numbers.
- Floating-point number: In *Number* type fields, you can enter floating-point numbers.
- Date: In *Date* type fields, you can enter a date via a calendar function. The format is based on the settings in the client.
- Date with time: In *DateTime* type fields, you can enter a date and time via the calendar/clock function. The format is based on the settings in the client.
- Selection list: Selection list type fields are shown as pick lists, buttons, or radio buttons. A keyword list has to be configured.

#### **Information**

If the *Selection list* (default) display type is selected, the *Autofill* function is available. The function is limited to a maximum of 40 suggestions for optimized performance.

- Relation: *Relation* type fields are shown in relation to a metadata form. A metadata form has to be configured as a *relation target*.
- User: *User* type fields are shown with a selection of users.
- E-mail address: In *E-mail* type fields, you can enter an e-mail address. From this field, the user can open a linked window in an e-mail program.
- URL: In URL type fields, you can enter a URL. From this field, the user can open a browser window with the website.
- Check box: Check boxes save Boolean values (true or false) in the form of an integer value:

Disabled: 0 (false)Enabled: 1 (true)

- Long text: For fields with more than 255 characters.
- Time: For specifying time in the format HHmmssSSS. Leading zeros are used.
- Large decimal: For amounts of money and large numbers.

Optional: If necessary, you can configure additional settings via the following fields and options.

0

Default value: This value is automatically entered when the metadata form is shown. The value can be changed by the user.

- Exclude from iSearch: To not add the content of the field to the ELO iSearch search index, enable this option.
- Provide for search in child entries: Use this option to specify whether to also find child entries for these fields when using ELO iSearch.

Example: You have a business object *contract 12346789* with the field *Contract number* and other fields. The child entries do not have these fields. If you want to find the child entries when searching for the contract number, for example, enable the option to provide metadata in child entries.

#### **Please note**

For this function to work, the following requirements must be met:

■ The relevant metadata form must be enabled for use with business objects (*Metadata forms* > *Usage* > *Business object*).

Refer to the section 'Usage' tab > Usage for more information

- The *Provide for search in child entries* option must be enabled for the fields of the respective aspect (see above).
- The aspect mappings being provided must be enabled in the relevant metadata form. (*Usage* tab > *Provide metadata in child entries*).

Refer to the section 'Usage' tab > Search

■ The May be created multiple times option MUST BE DISABLED.

Refer to the 'Contents' tab > Assign aspects section for more information.

- Translation variable: If necessary, select a translation variable that should apply for the *Comment* field. Alternative: Enter a new translation variable.
- Comment: If necessary, enter additional information in the *Comment* field. Translations for the comment can be configured in *Edit translation*.
- Dynamic keyword list: Enter the address of a trigger that calls a flow with a dynamic keyword list. The address should follow this convention:

flows-plugin/trigger/<Trigger ID>

For more information on setting up dynamic keyword lists with ELO Flows, refer to the documentation <u>Processes and automations > ELO Flows > Components > ELO objects</u> and metadata > 'Dynamic keyword list called' trigger configuration.

#### **Please note**

This field is only available for *General text* type fields.

# 6. Select Save aspect.

The field is saved and added to the aspect.

# **Create view for aspect**

For the aspect to be shown in the client, you have to define at least one view.

You can also create multiple views for one aspect. This makes it easier to use an aspect in multiple metadata forms, including variants when displaying them.

# **General approach**

1. Select the aspect you want to edit.

The configuration area for the aspect opens.

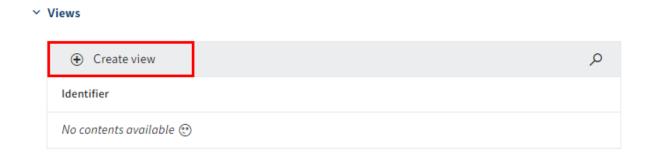

2. Select Create view.

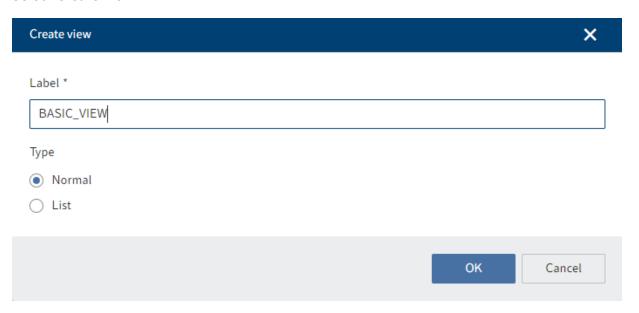

The form designer (gen. 2) opens. The Create view dialog box is open.

- 3. Enter a name in the Label field.
- 4. Select a type via the radio buttons.

The following types are available:

Normal: Default view
• List: View as list/table.

#### **Please note**

The view for the aspect must be created with the *List* type if you want to enable the option *May be created multiple times* for the aspect mapping.

List type views require a Normal type view. Create this view first before creating a List type view.

#### 5. Select OK.

This closes the dialog box. You are now in the form designer (gen. 2).

You will find more information about the elements and functions of the form designer under Forms (gen. 2)

6. Edit the settings for the selected type.

Each type has different settings. Refer to the following sections for more information.

- ∘ 'Normal' type
- ∘ 'List' type

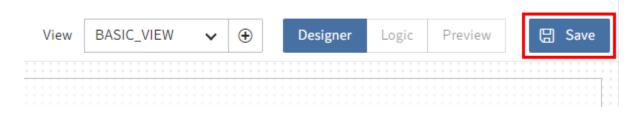

#### 7. Select Save.

The view is saved and is now available.

#### 'Normal' type

Note the following steps and information for the *Normal* type.

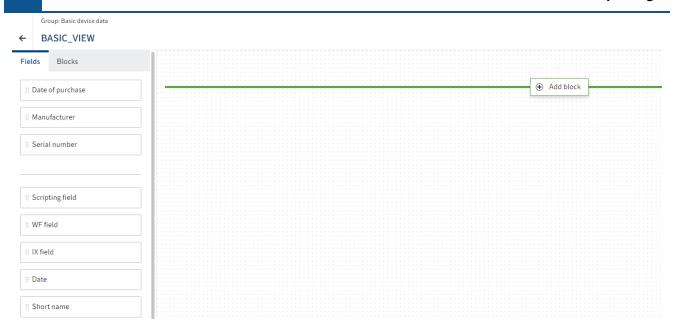

- 1. Drag a field to the layout area using drag-and-drop.
- 2. Repeat the process until you have placed all the desired fields.

Optional: Edit additional field settings under Properties.

Depending on the data type, you will have different setting options here and can set a minimum number of characters or configure field content validation via regular expressions, for example.

For more information on the field properties, refer to Forms > Field properties.

#### 'List' type

Note the following steps and information for the *List* type.

#### **Please note**

List type views require a Normal type view. Create this view first before creating a List type view.

The List type is broken down into sub-types based on the following components:

- Table
- List

The following sections discuss the particularities of the components.

#### 'Table' component

For views with the *Table* component, the selected fields are shown as columns in a table. One line is added per aspect entry.

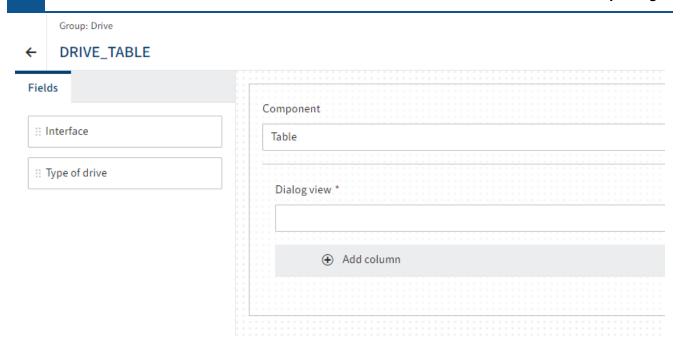

The Table component is selected by default.

- 1. Via the *Dialog view* drop-down menu, select a *Normal* type view that will be shown in the dialog box when editing the table.
- 2. Select Add column.

A column is added to the table. The *Properties* area opens.

Optional 1: With the *Fixed width (in px)* property, you can assign the column a fixed size as needed.

- 3. Drag a field to the column using drag-and-drop.
  - Optional 2: Repeat the steps above for additional fields as needed.
  - Optional 3: Edit additional field settings under Properties.

Depending on the data type, you will have different setting options here and can set a minimum number of characters or configure field content validation via regular expressions, for example.

For more information on the field properties, refer to Forms > Field properties.

4. Select Save.

The view is saved and is now available.

#### 'List' component

For views with the *List* component, the fields are shown as is configured in the selected *Normal* type view. Buttons for adding to and editing the list appear when completing the aspect. The aspect can therefore be used for multiple entries.

- 1. In the Component drop-down menu, select the entry List.
- 2. In the View drop-down menu, select a Normal type view.
- 3. Select Save.

The view is saved and is now available.

# Close the form designer

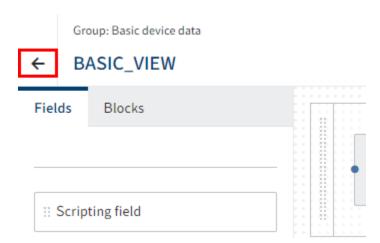

1. Close the form designer via the arrow icon.

Once you have defined the necessary aspects and views, you can create metadata forms.

# **Metadata forms**

# Introduction

Metadata forms allow you to classify ELO documents by different types. Metadata forms are the framework that hold the aspects and fields together.

The following explains the steps for adding new metadata forms and for configuring their content, usage, and default values.

To be able to use the aspects you previously created, you have to:

- · Create metadata forms
- Assign aspects
- · Create views

#### **Please note**

When configuring metadata forms, the number of forms used should not reach doubledigits.

A separate search index is built for each metadata form. A large number of metadata forms therefore requires a large amount of RAM and hard disk space for the ELO iSearch.

This applies for first generation and second generation metadata forms.

# Create metadata form

1. In the menu area of the ELO Administration Console, select the package you want to edit.

The Metadata forms tab is selected automatically.

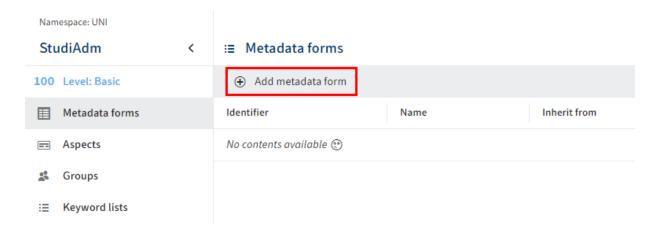

2. Select Add metadata form.

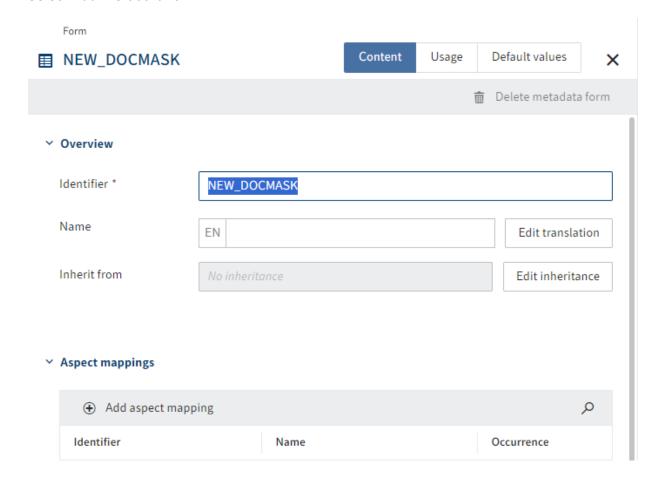

The configuration area for the metadata form opens.

3. Enter a technical name in the *Identifier* field.

#### **Information**

Only capital letters (without umlauts and special characters), numbers, and underscores are allowed. The first character must be a letter.

4. Enter a display name in the *Name* field.

Optional: If you want to offer translated texts, you can configure translated display names via *Edit translation*. You will find more information under ELO packages > Other topics > Translations > Use translation variables.

5. Select Save metadata form.

The framework for the metadata form is created. Refer to the following sections for more configuration options:

- 'Content' tab
- 'Usage' tab
- 'Default values' tab

# 'Content' tab

Metadata forms have to be configured before you can use them. The following settings are configured on the *Content* tab.

#### **Inheritance**

Metadata forms can pass settings on to other metadata forms.

For example, a parent metadata form *Media* can pass settings down to derived metadata forms *DVD* and *Book*. The *Media* metadata form acts as a parent category. The inheriting metadata forms can also have their own aspects and fields in addition to the ones they've inherited.

Configure inheritance for a metadata form as follows:

1. Select Edit inheritance.

The *Edit inheritance* area opens.

- 2. Select one or more metadata forms that the current metadata form should inherit from.
- 3. Select Apply.

The selected metadata forms are entered in the *Inherit from* field.

#### **Please note**

The aspect mappings of the parent metadata forms are not shown in the inheriting metadata form.

You can perform additional aspect mappings, but this isn't necessary.

4. Select Save metadata form.

The metadata form is created with inheritance. The inheriting metadata form automatically uses the views of the parent metadata form if no custom views have been created.

### **Assign aspects**

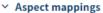

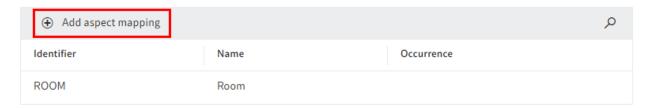

To fill the metadata form with aspects and forms, you have to assign aspects to the metadata form.

1. Select Add aspect mapping.

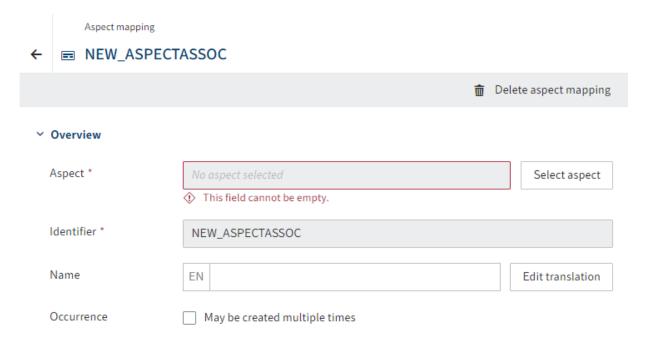

The configuration area for aspect mappings opens.

2. Select Select aspect.

The selection list for available aspects opens.

3. Select a suggestion.

The identifier and name of the aspect are applied to the aspect mapping.

#### Information

You can change the identifier, name, and translations at a later point as needed.

- 4. Edit the following configuration options as needed.
  - May be created multiple times: If this option is enabled, the behavior of the aspect in the form changes. A plus icon appears that can be used to add the aspect to the metadata form multiple times.

#### **Please note**

If the *May be created multiple times* option is enabled and the metadata form is saved, this setting can no longer be undone.

Aspects with the *May be created multiple times* option enabled cannot provide metadata in child entries.

Example: Using an aspect multiple times makes sense if you've created an aspect for telephone numbers, for example. Instead of creating a separate aspect for all types of telephone numbers, use a basic type and enable the option *May be created multiple times* for it. Users can add as many telephone numbers as they'd like, as needed.

warning Please note

The view for the aspect must be created with the *List* type if you want to enable the option *May be created multiple times* for the aspect mapping. :::

- Permissions: If necessary, edit the permissions settings for the aspect mapping.
  - With the default settings, the aspect mapping can be used and seen by everyone.
- 5. Select Save metadata form.

The aspect mapping is saved. Add more aspect mappings in the same way as needed.

#### **Create views**

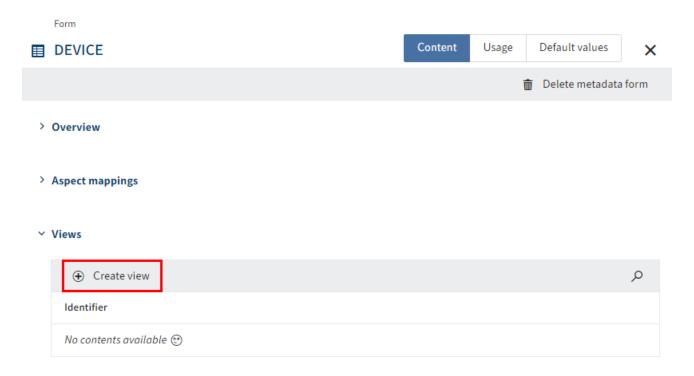

Once all the required aspects have been assigned to the metadata form, you have to create views for the form.

1. Select Create view.

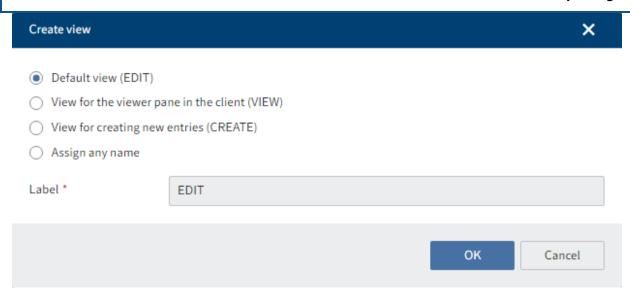

The form designer (gen. 2) opens. The Create view dialog box is open.

2. Select a type via the radio buttons.

Choose from the following options:

- Default view (EDIT): If no other view is available, ELO attempts to access this view, including for other purposes. This view should therefore always be created.
- View for the viewer pane in the client (VIEW)
- View for creating new entries (CREATE)
- Assign any name: Create a custom type. In this case, you have to enter a name in the Name field.
- 3. Select *OK*.

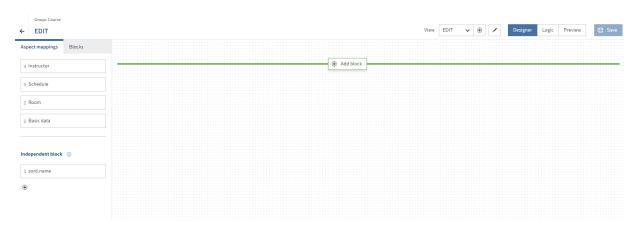

This closes the dialog box. You are now in the form designer (gen. 2).

You will find more information about the elements and functions of the form designer under Forms (gen. 2)

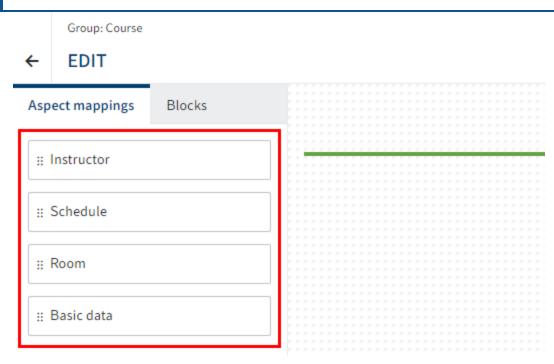

On the Aspect mappings tab, you will see the aspect mappings of the metadata form.

4. Drag an aspect mapping to the layout area using drag-and-drop.

The aspect mapping is placed in the designer. If available, one of the aspect's views is selected.

The *Properties* tab opens.

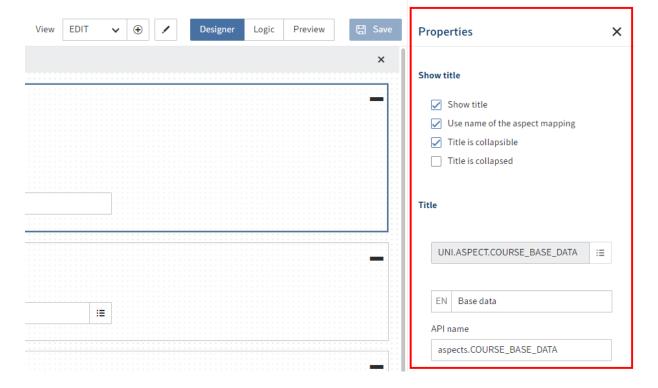

If required, edit the settings for the aspect mapping on the *Properties* tab.

Choose from the following options:

- Show title: If this option is enabled, the name of the aspect mapping is shown as the title. If available, translations are shown in other languages.
- Use name of the aspect mapping: If this option is disabled, you can define an alternative title and, if applicable, corresponding translations using the fields in the *Title* area.
- Title is collapsible: If this option is enabled, the aspect mapping can be expanded and collapsed.
- Title is collapsed: If this option is enabled, the aspect mapping is collapsed by default. This option is only available if the *Title is collapsible* option is enabled.
- Translation variable: If the option *Use name of the aspect mapping* is disabled, you can enter or select an alternative translation variable for the aspect mapping in this field.
- Name: If the option Use name of the aspect mapping is disabled, you can enter an alternative name for the aspect mapping in this field.
- API name: This is the technical identifier of the aspect mapping.
- View: Select a different view for the aspect mapping as needed.
- Repeat these two steps until you have placed all the desired aspect mappings.
- 7. Select Save.

The view is saved and is now available. The metadata form can be used in the clients.

#### Create quick view

You can create quick views for each metadata form as required. They are intended as a preview for relations and to to present the most important data from the relation. The preview is shown when you move the mouse over the chain icon of a relation in the client.

#### Quick views

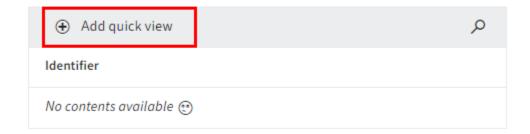

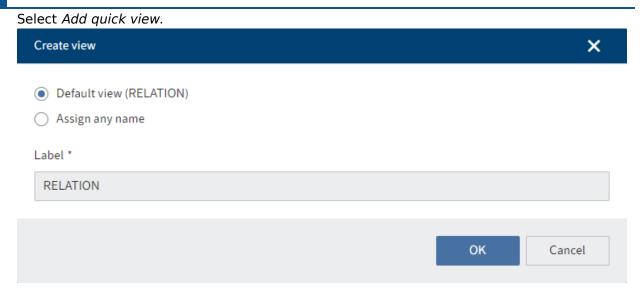

The form designer (gen. 2) opens. The Create view dialog box is open.

2. Select a type via the radio buttons.

Choose from the following options:

- Default view (RELATION): If no other view is available, ELO attempts to access this view, including for other purposes. This view should therefore always be created.
- Assign any name: Create a custom type. In this case, you have to enter a name in the *Name* field.
- 3. Select *OK*.

This closes the dialog box. You are now in the form designer (gen. 2).

The next steps are the same as for Create views (see above) starting with step 4, but with a limited selection of options.

#### Create dashboards

Dashboards display statistical analyses of the data filed with the metadata form in workspaces and in the search.

# Dashboards

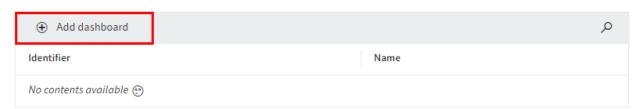

1. Select Add dashboard.

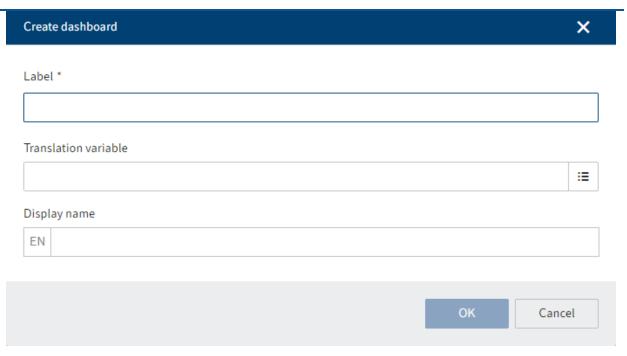

The form designer (gen. 2) opens. The *Create dashboard* dialog box is open.

- 2. Enter a name for the dashboard.
- 3. Select one of the available translation variables from the drop-down menu. The *Display* name field is completed automatically.

Alternative: Enter a new translation variable into the *Translation variable* field. In *Display name*, enter a name for the dashboard in the respective display language.

4. Select OK.

This closes the dialog box. You are now in the form designer (gen. 2).

You will find more information about the elements and functions of the form designer under Forms (gen. 2)

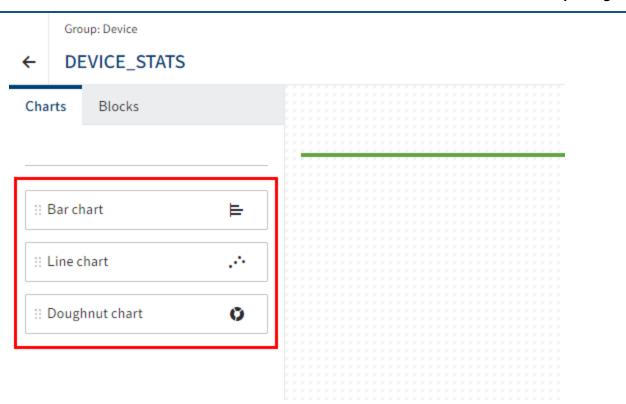

On the *Charts* tab, you can choose between the following chart types:

- Bar chart
- Line chart
- Doughnut chart
- Drag a chart type to the layout area using drag-and-drop.

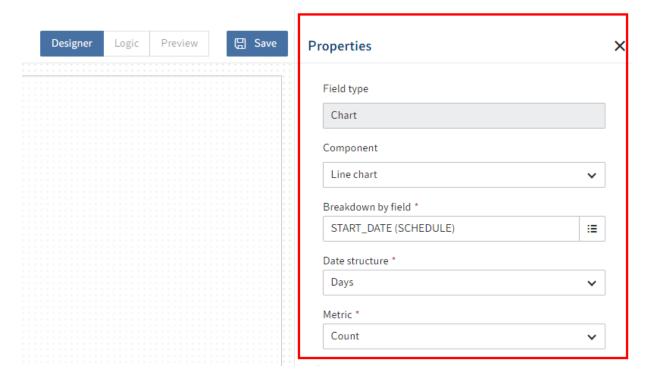

Under Properties, you can configure the chart.

The following configurations are possible:

- Component: You can change the selected chart type at a later point.
- Alignment: In a bar chart, for example, you can select whether you want to arrange the bars vertically or horizontally.
- Breakdown by field: The chart is based on a field with aspect mapping from the metadata form. Select a previously created field for the chart in the drop-down menu.
   Additional settings are available depending on the field type selected.
- Metric: Different metric selections are available depending on the field type. While
   Count is especially suitable for field types such as keyword lists or text, use Average,
   Minimum, Maximum, Total for numeric field types.
- Filter: Select *New entry* (plus icon) to add a field with aspect mapping as a filter.
- Color palette: Select a color scheme for the chart.
- Mapping type: You can assign colors by selecting the pencil icon next to the *Mapping* type field. You will find more information in the following Configure mapping section.
- Title translation key: The field name is applied by default. If needed, select a different translation variable for the title of the dashboard.
- · Title: Select a title for the dashboard. Otherwise, the field's technical name is shown.
- Subheader localization key: Select a translation variable for the dashboard subheader as needed.
- Subheader: Select a subheader for the dashboard as needed. This can help users better understand the purpose of the chart.
- Size: Select a size for the chart. This determines how the chart is arranged on the dashboard relative to other charts. The way the charts are arranged adapts to the size of the screen.
- Repeat these two steps until you have placed all the desired charts.
- 8. Select Save.

The dashboard is saved and is now available.

#### Information

For fields with the assigned localization key field there are two optional methods:

- Available translation variable: Select one of the available translation variables from the drop-down menu. The *Name* field is completed automatically.
- Manual entry: Enter a new translation variable manually. Enter a name in the *Name* field. The data is saved automatically.

#### **Configure mapping**

For color palettes, you can assign specific colors data values. This makes sense for multi-color color palettes.

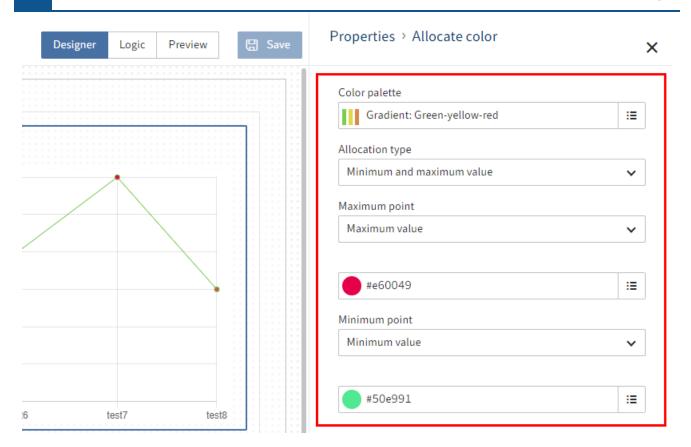

- 1. Select the pencil icon beside the *Mapping type* field.
- 2. Select a mapping type.
  - Minimum and maximum value: Assign the minimum value a different color than the maximum value.
  - Threshold: Define a threshold. All values below the threshold are assigned a different color than the values above the threshold.
  - Rule-based: Define one or more rules as to which color should be assigned to which value/value range.
- 3. Select *Apply*.

The mapping type is saved.

# 'Usage' tab

The following settings are configured on the *Usage* tab.

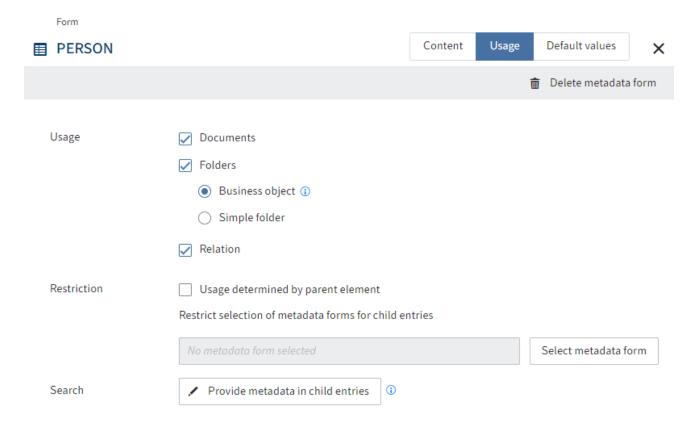

### **Usage**

In the *Usage* area, you define what the metadata form can be used for.

Documents: The metadata form can be used for all elements with a document character. In ELO, documents can be compared to files in the file system.

Folders: Folders are split into the following types:

- Business object: Used to collect child entries with metadata that is in some cases inherited. A business object creates a region. Child entries are connected through this region. They inherit the object ID of the business object as their region ID.
- Simple folder: Folders without additional inheritance logic for metadata. These can be created anywhere in the repository.

Relation: The metadata form can be used to establish a *Relation* type link. With *Relation* type fields, you can only select metadata forms in which this option is enabled.

Relation fields establish a connection to the corresponding relational metadata forms. Relation fields can be used to display the fields of the associated metadata form as a keyword list or via a quick view.

Refer to the Create quick views section for more information.

You can recognize relation fields by the chain icon.

#### Restriction

You can make the following settings in the *Restriction* area:

Usage determined by parent element: If the option is enabled, then this metadata form is only available if you file or create a child entry in a folder that is restricted to this metadata form.

Restrict selection of metadata forms for child entries: Select which metadata forms may be used for the child entries here.

#### Search

You can make the following settings in the Search area.

Provide metadata in child entries: Opens the *Provide metadata in child entries* dialog box. This is where you define which aspect mappings can transfer fields to child entries when using ELO iSearch.

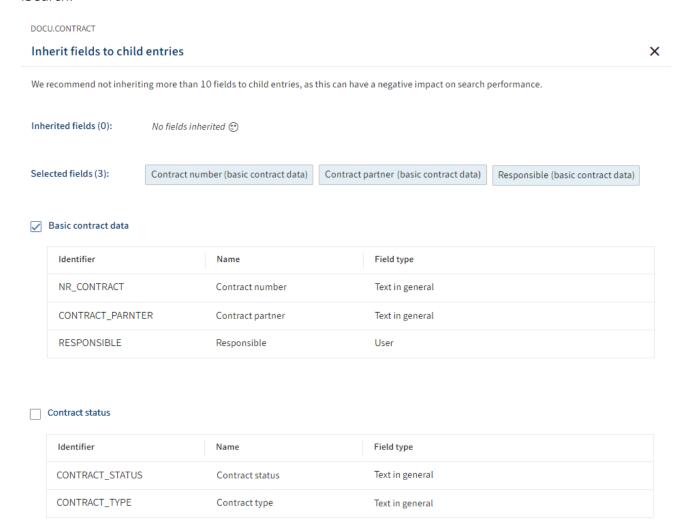

Example: You have a business object *contract 12346789* with the field *Contract number* and other fields. The child entries do not have these fields. If you want to find the child entries when searching for the contract number, for example, enable the option to provide metadata in child entries.

#### **Please note**

For this function to work, the following requirements must be met:

• The relevant metadata form must be enabled for use with business objects (*Metadata forms > Usage > Business object*).

Refer to the section 'Usage' tab > Usage for more information

• The *Provide for search in child entries* option must be enabled for the fields of the respective aspect (*Aspects > Field*).

Refer to the Aspects > Add fields section for more information

- The aspect mappings being provided must be enabled in the relevant metadata form. (see above)
- The May be created multiple times option MUST BE DISABLED.

Refer to the 'Contents' tab > Assign aspects section for more information.

#### **Permissions**

In the *Permissions* area, you define who can use the metadata form in which form. The *Everyone* group is configured with the *View* (*R*) und *Change* (*W*) permissions by default.

#### **Workflows**

In the *Workflows* area, you can select workflow templates with which workflows will be started when using the metadata form.

Default workflow: Starts a workflow with the selected workflow template the first time an entry is filed with the metadata form.

Check-in workflow: Starts a workflow with the selected workflow template when checking an entry in with the metadata form.

# 'Default values' tab

The following settings are configured on the *Default values* tab.

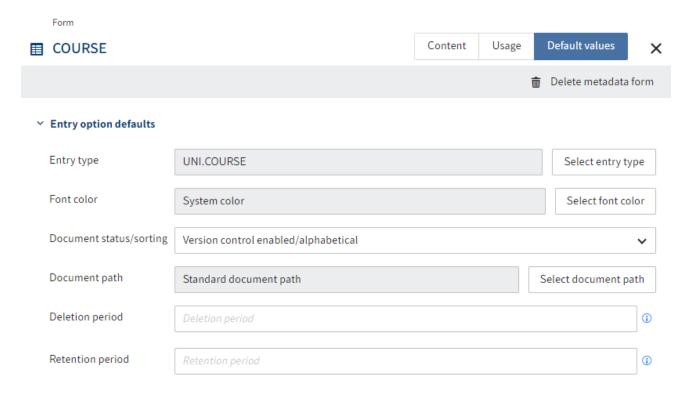

# **Entry option defaults**

In the Entry option defaults area, you can configure the following preset values for entries:

Entry type: Define the entry type assigned to entries with this metadata form. If no entry type is set, ELO uses the default value.

If an icon is configured for the entry type in the package, this icon is shown in workspace filter trees.

You will find more information under Entry types.

Font color: Define the font color assigned to entries with this metadata form. ELO uses the color System color by default.

You will find more information under Other topics > Font colors.

Document status/sorting: For documents, this setting defines the document status. For folders, this setting defines the default sort order.

- The following document statuses are available:
  - Version control disabled: Only one version of the document is stored. Creating a new version overwrites the previous version.

О

Version control enabled: If the document is edited, a new version is created. All changes are documented. Older versions can be restored.

- Non-modifiable: ELO does not allow changes to the document and its metadata.
- The following sorting options are available:
  - Sort manually: You can move the entries within the folder manually. To do so, the folder must be opened in the list view.
  - Alphabetical: Entries are sorted ascending from A to Z.
  - Document date: The entry with the most recent document date is at the bottom.
  - Filing date: The entry with the most recent filing date is at the bottom.
  - Document date descending: The entry with the most recent document date is at the top.
  - By filing date descending: The entry with the most recent filing date is at the top.
  - Alphabetical descending: Entries are sorted descending from Z-A.

Document path: Defines the path where the entries with default settings are filed to. To be able to select another path, it has to be configured first.

You will find more information under <u>ELO server > Repository and documents > Document paths</u>

Deletion period: Enter an interval for the maximum date when an entry with this metadata form must be deleted.

Retention period: Enter how long an entry with this metadata form has to be retained. The entry cannot be deleted before the configured period is up.

#### Information

Syntax for the *Deletion period* and *Retention period* fields:

+<code>+<number>

Example: +24M

The following codes are possible:

• D or T: Days

• W: Weeks

• M: Months

• Y or J: Years

Translate short name: If you enable this option, the short name is added to the translation table.

Enable quick preview for documents in the folder: If you enable this option, the first document in the folder is displayed in the right-hand program pane instead of a list of contained documents.

Encryption key: Select an encryption key here if you wish to encrypt documents filed with this metadata form.

You will find more information under <u>Configuration and administration > System administration > Encryption keys</u>.

Add to full text database: Select this option to add documents filed with this metadata form to the full text database. This allows the documents to be found in a full text search.

Approval document: This setting corresponds to the *Author for approval documents* permission. Documents with this option can be edited by a user with the *Author for approval documents* right. With approval documents, an editor may continue to edit previous versions of a version-controlled document without other users in the repository being able to see it.

### **Entry permissions**

In the *Entry permissions* area, you can configure which permission settings are set by default for entries with this metadata form.

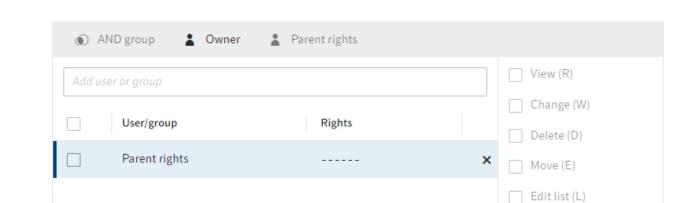

Set permissions (P)

The *Parent rights* setting is set by default, meaning parent elements pass down the permission settings.

# **Forms**

# Introduction

The forms (gen. 2) are the new default for displaying metadata.

They are configured in the form designer (gen. 2) and are characterized by the following properties, among others:

- Flexible, modern form layout
- Responsive design on different devices
- Various validation options
- Fully functional preview

#### Information

The form designer (gen. 2) can be opened via *Views* in the *Aspects* and *Metadata forms* areas.

# Form designer (gen. 2)

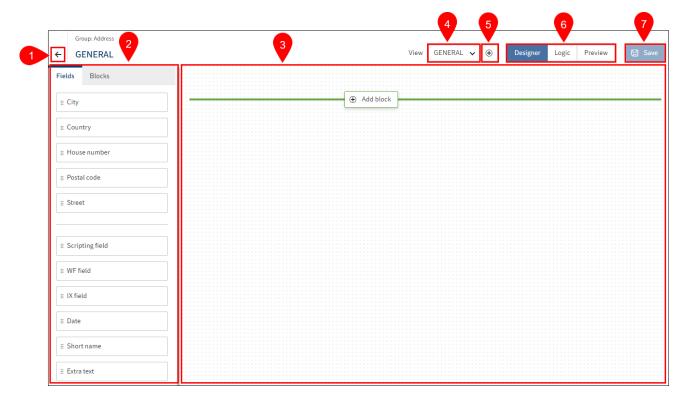

The following actions are available in the form designer (gen. 2):

- 1 Close form designer
- 2 Add elements
- 3 Edit form
- 4 Select form
- 5 Add form
- 6 Select mode
- 7 Save form

#### **Select mode**

The following modes are available:

- Designer: To design the form.
- Logic (preview feature): For scripting and translations. You will find more information in the Logic chapter.
- Preview: To test the form functions and rendering with different screen sizes.

# **Edit form**

Depending on the context and application, forms can be edited in different ways.

#### **Add elements**

To add contents to a form, you have to add elements to the form. The following sections address the different elements.

#### Place a field or aspect mapping

Place fields or aspect mappings in the layout area depending on the context. In the following, we explain this process based on a field.

- 1. To place a field, drag it from the *Fields* tab to the layout area using drag-and-drop.
- 2. Drop it in the desired position.

Optional: You can move elements in the same way.

#### **Grouped fields**

For some fields, grouping makes sense, as the fields are closely related. With money for example, the field for the total and the field for the currency.

Follow the steps below to create grouped fields.

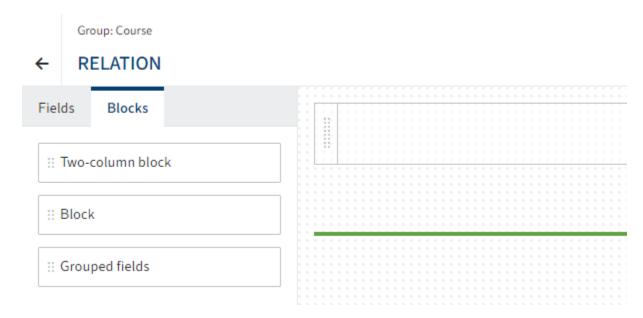

- 1. Switch to the Blocks tab.
- 2. Drag the *Grouped fields* block to the layout area.

A Group type field appears in the layout area.

Optional: Edit the field properties as needed under *Properties*.

- 3. Switch to the Fields tab.
- 4. Drag the first field to the *Group* type field.

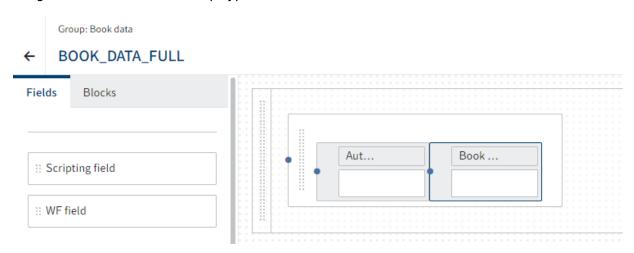

5. Drag additional fields to the previous field.

Optional: Edit the field properties as needed under *Properties*.

#### Information

As soon as you have dragged fields to the *Group* type field, additional settings will become available for the field size of the individual fields. You can choose per field whether to automatically determine the size of the field or if you want to set a fixed value of *small*.

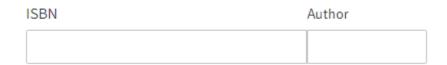

6. Select Save.

You have added multiple fields to a group.

#### Add block

There are two ways to add a layout element (block):

- Using Add block
- Placing blocks in the layout area using drag-and-drop.

The following briefly explains the approach using *Add block*:

In the layout area, select Add block.

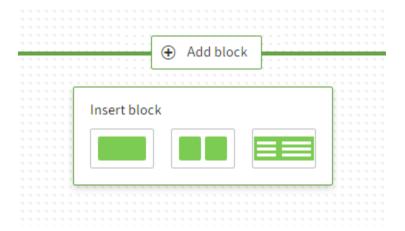

A drop-down menu appears.

2. Select one of the options.

The block is added.

#### **Create independent block**

For metadata forms, you can create separate form areas as independent blocks in addition to the aspects.

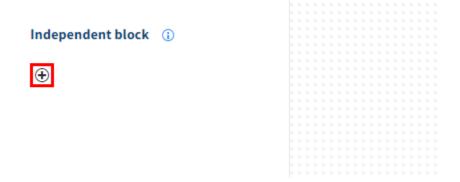

1. Select Add (plus icon) in the Independent block area.

The Create independent block dialog box opens.

2. Enter a translation variable into the *Translation variable* field.

#### Information

Only letters (without umlauts and special characters), numbers, periods, and underscores are allowed. The first character must be a letter.

Alternative: Select one of the available translation variables from the drop-down menu.

Enter a name in the *Display name* field.

4. Select OK to confirm.

This closes the dialog box. The new block appears in the *Independent block* area.

5. Drag the block to the layout area.

No view exists yet. The *Properties* area opens.

#### Independent block: Default fields

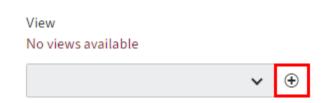

6. Select Add (plus icon) under Properties > View.

The Create view dialog box opens.

7. Enter a technical name for the view in the *Identifier* field.

#### Information

Only capital letters (without umlauts and special characters), numbers, and underscores are allowed. The first character must be a letter.

8. Select OK to confirm.

The form designer opens in a new browser tab. The fields that are not part of an aspect are available.

- 9. Drag the relevant fields to the layout area.
- 10. Select Save.
- 11. Close the browser tab.
- 12. Return to the browser tab with the original form.

#### Independent block: Default fields

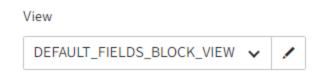

The new view is now selected.

13. Select Save.

Selecting *Preview* displays the new view. The independent block is now available and can be applied to all metadata forms.

#### **Create tabs**

A form can be divided into tabs for a clearer structure. Follow the steps below.

#### **Information**

This function is currently only available for metadata form views.

#### **Create tab**

- 1. Open the metadata form view you want to edit.
- 2. Select the *Blocks* tab.

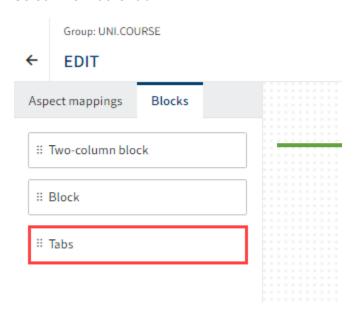

On the *Blocks* tab, you will see the *Tabs* element.

3. Drag the *Tabs* element to the layout area and place it above the existing aspect mappings.

The tab is shown.

- Option 1: Under *Properties > Translation variable*, change the translation variable for the tab.
- Option 2: Change the display name of the tab under *Properties > Tab name*.
- Option 3: Enter something under *Properties > API name*.
- 4. Select Save.

The first tab is created.

#### Add tab

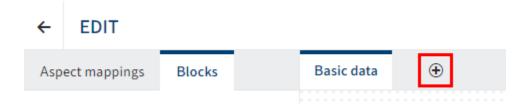

You can add tabs with the plus icon.

#### Position element on tab

You can position elements and move them on a tab via drag-and-drop.

You can also drag elements to other tabs and drop them there.

## Remove elements from the layout area

Depending on the context, you will find fields, aspect mappings, or layout elements in the layout area. These elements are removed in the same way. In the following, we explain this process based on a field.

1. Move the mouse cursor over a field in the layout area.

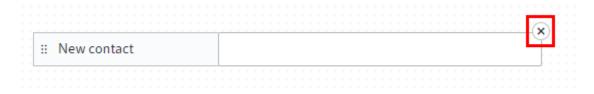

An X icon appears on the field.

2. Remove the element using the X icon.

The field is removed from the layout area.

# Field properties

1. To edit the properties of a field, select the relevant field in the layout area.

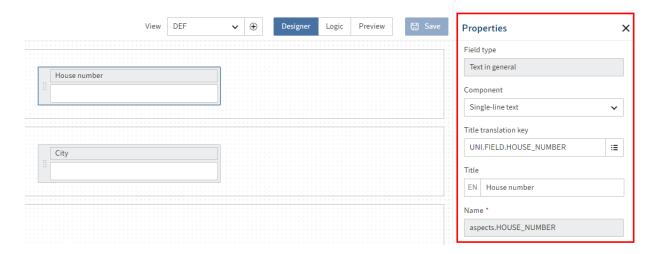

The *Properties* area opens.

2. Edit the settings as required.

Different settings are available depending on the field type. Read the following sections for more information.

3. Select Save.

# **General field properties**

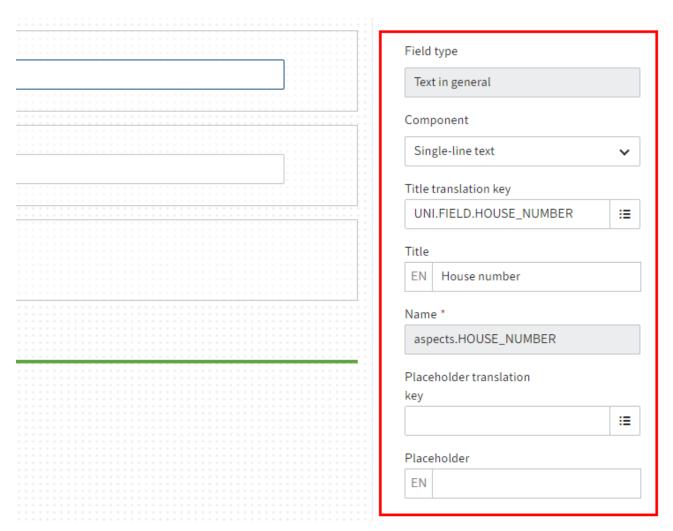

The following properties are available for all fields:

- Field type: Shows the selected field type. This cannot be changed here.
- Component: Shows the selected data type. This can be changed for some fields.
- Title translation key: Shows the entered translation variable. Can be changed.
- Title: Shows the title in the current display language depending on the *Title translation key* field.
- Name: Shows the technical name of the field.
- Placeholder translation key: Shows the translation variable entered for the *Placeholder* field (see below). Can be changed.
- Placeholder: Here, you can enter example values that help users complete the form. The value is linked to the respective translation variable. The value is shown in the current display language.
- Field size: This option lets you set the display size of the field.
- Mandatory field: If the *Mandatory field* option is enabled, the form cannot be closed until the field has been completed.
- Disabled: If the Disabled option is enabled, the field is set to Read-only.

Below, you will find an overview of properties that are also available depending on the selected data type.

#### **Information**

Only the general properties can be changed for the *Relation* and *Check box* field types in the form designer (gen. 2).

#### Text fields

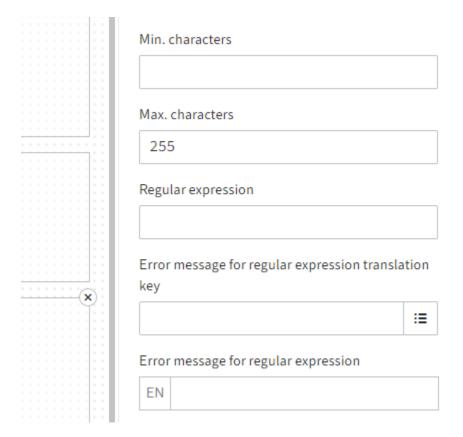

Multiple field types or components use the *Text* data type:

- General text (Single-line text component)
- Long text (*Multi-line text* component)
- E-mail address
- URL

The following properties are available for fields with the *Text* data type:

- Min. characters: Indicates the minimum number of characters that have to be entered in the field.
- Max. characters: Indicates the maximum number of characters that can be entered in the field.
- Regular expression: Via this field, you can define a regular expression that is used to validate the field content.

•

Error message for regular expression translation key: If you want to work with translations, enter a translation variable for the error message.

• Error message for regular expression: Here, you define the message to be shown in the event that validation fails. This is the case if the input does not match the regular expression defined above.

## **Number fields**

| Min. value |  |  |  |
|------------|--|--|--|
|            |  |  |  |
| Max. value |  |  |  |
|            |  |  |  |

Multiple field types are used to display numbers:

- Integer
- Floating-point number
- Large decimal number

The following properties are available for number fields:

- Min. value: Indicates the smallest value that can be entered in this field.
- Max. value: Indicates the largest value that can be entered in this field.

#### **Numbers with decimal places**

The following properties are available for the *Floating-point number* and *Large decimal number* data type fields:

• Number of decimal places: Defines how many decimal places can be entered.

# Floating-point number

| Min. value               |
|--------------------------|
|                          |
| Max. value               |
|                          |
| Show thousands           |
| separators               |
|                          |
| Number of decimal places |
| 2                        |

The following property is also available for *Floating-point number* type fields:

• Show thousands separators: If this option is enabled, separators are shown for thousands.

The field applies the client display settings as far as possible.

#### **Date and time fields**

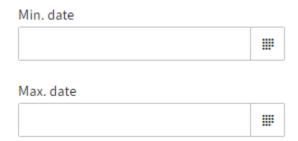

Multiple field types are used to select times or time periods:

- Date
- Date and time
- Time

These fields are additional properties for narrowing down the time period that can be selected. For *Date Only* e.g.:

- Min. date: Indicates the lower limit for date selection.
- Max. date: Indicates the upper limit for date selection.

#### **Selection list**

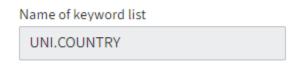

The following properties are available for *Selection list* type fields:

• Name of keyword list: This field is ready-only. It shows the name of the selected keyword list.

Alternatively, Selection list type fields can use the following components.

- Toggles
- Large buttons
- Phase visualization

Refer to the following/linked sections for more information.

#### **Toggles**

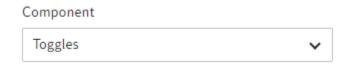

The following properties are available for the *Toggles* component:

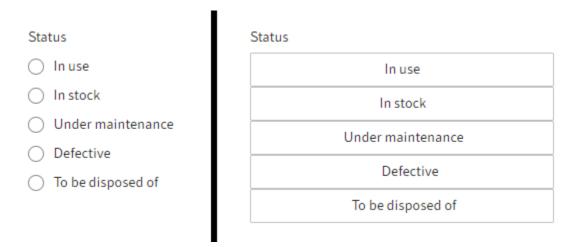

- Display as buttons: Changes the list view to buttons. By default, the values in the list are displayed as radio buttons.
- Arrange horizontally: Arranges the buttons/radio buttons next to one other. With the default settings, they are arranged one below the other.

#### Large buttons

#### Status

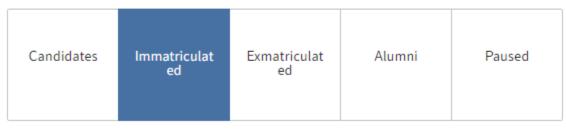

Fields with the *Large buttons* component present the values of a keyword list as tiles.

The selected value is highlighted.

 Arrange horizontally: Arranges the buttons next to one other. The arrangement depends on the available space and the selected size. With the default settings, they are arranged one below the other.

#### Phase visualization

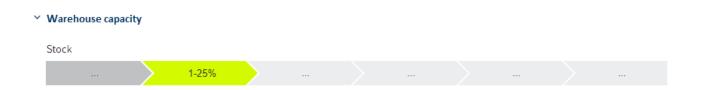

Fields with the *Phase visualization* component present the values of a keyword list as phases of a process.

The values of the field cannot be edited directly via the field. The values of the field can be changed as follows:

- A different view: In the EDIT view of the metadata form, define an aspect view with an editable *Selection list* type component for the same aspect. The value can be changed in this view. Phase visualization is used for the VIEW view of the metadata form to display the value.
- ELO Flows: For example, the value can be set via the metadata component. For more information on ELO Flows, refer to the <u>ELO Flows</u> documentation.
- Scripting: For more information about scripting with ELO Forms, refer to the <u>ELO Forms</u> scripting documentation.

#### **User fields**

| Restrict selection        |   |
|---------------------------|---|
| <ul><li>Both</li></ul>    |   |
| Groups                    |   |
| User                      |   |
|                           |   |
| User belonging to a group |   |
|                           | 8 |
|                           |   |
| Registered function       |   |
|                           |   |
|                           |   |

The following properties are available for *User* type fields:

- Restrict selection: Restricts the selection of the field content. You can choose between *Both*, *Groups*, or *User*.
- User belonging to a group: If you select *Both* for *Restrict selection*, you can narrow the available options down to a specific group.
- Registered function: You have the option to use a registered function that returns a list of users. A JSON object with the users array property is expected. The array contains the names or GUIDs of the respective users. The array is processed with CheckoutUsersC.BY\_IDS.

For more information on registered functions, refer to <u>Programming for ELO > ELO Indexserver programming guide > Adding functionality with registered functions</u>, for example.

# **Additional fields**

**52** 

In addition to the fields created in the aspects, you can create additional fields in the form designer.

#### **Additional metadata**

ELO automatically creates the following fields as object metadata.

| Field               | Description                                       | Note                                                             |
|---------------------|---------------------------------------------------|------------------------------------------------------------------|
| Short name          | Internal name in ELO                              | Mandatory field; automatically populated with GUID if left blank |
| Date                | Date last edited                                  |                                                                  |
| Filing date         | Date last filed to ELO                            | Standard: Read-only                                              |
| Editor              | User who last edited the object                   | Standard: Read-only                                              |
| Current version     | Last entered version number                       | Standard: Read-only                                              |
| Extra text          | Unconditional field for different purposes in ELO |                                                                  |
| Metadata form       | Shows the metadata form assigned to the object.   | Standard: Read-only                                              |
| Reference<br>number | Internal business object ID                       | Standard: Read-only                                              |
| External ID         | Field for IDs from third-party systems            | Standard: Read-only; must be unique                              |

#### **Technical fields**

The following fields are intended for scripting and workflows:

| Field                                                                                         | Description                                  | Note                           |  |  |
|-----------------------------------------------------------------------------------------------|----------------------------------------------|--------------------------------|--|--|
| Scripting field Defines a scripting field with assignable name Can be inserted multiple times |                                              |                                |  |  |
| WF field                                                                                      | Defines a WF MAP field with assignable name  | Can be inserted multiple times |  |  |
| IX field                                                                                      | Defines an IX MAP field with assignable name | Can be inserted multiple times |  |  |

## Info text

The *Info text* field type can be placed multiple times in the form as a free text field. The field size of these fields is *large* by default. Different colors and symbols are displayed depending on the info type.

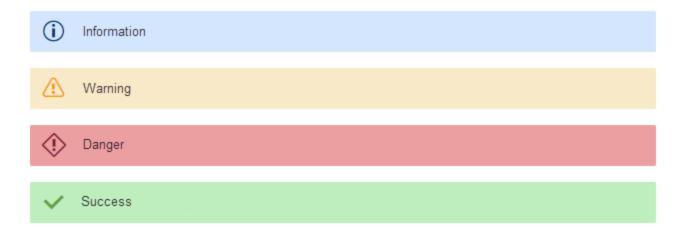

The following info types are available:

- Information
- Warning
- Danger
- Success

The *API name* field can be used to assign a technical identifier that can be addressed using scripting.

Information can be closed: If the *Information can be closed* option is enabled, an X icon appears on the field. The text can be hidden as needed by selecting the X icon.

# Logic

You can configure and edit scripts on the *Logic* tab of the form designer.

#### **Please note**

Scripting is a preview feature and not yet intended for use in production environments.

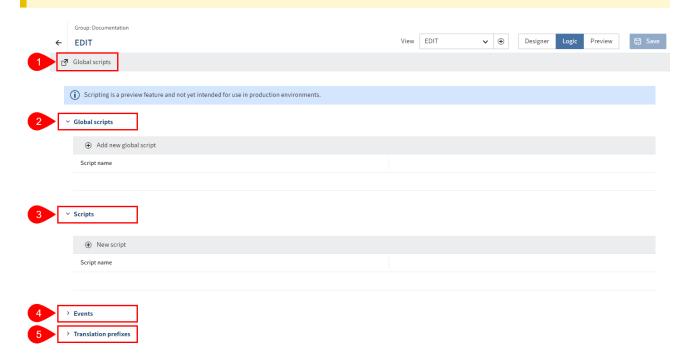

The following actions are possible:

- 1 Create and edit global scripts
- 2 Load global scripts
- 3 Add and edit global scripts
- 4 Add and edit functions for events
- 5 Add and edit prefixes for translations

Refer to the following sections and the <u>Programming for ELO > ELO Forms scripting</u> documentation for more information.

# **Global scripts**

Global scripts are scripts that are not bound to any specific aspect or metadata form. The scripts can be used for other packages.

#### Create and edit global scripts

The Global scripts link opens a new browser tab. You have the following options:

- Create and edit global scripts via the internal editor (full-screen mode possible)
- Upload global scripts
- Download global scripts

#### Load global scripts

55

You can load existing global scripts from the package or other packages.

The Add new global script function (plus icon) gives you the following options:

- · Load existing global scripts
- Check global scripts in read mode (full-screen mode possible)
- Open global scripts for editing (pencil icon)
- Download global scripts

#### Add and edit global scripts

For scripts that are bound to the respective view of the aspect or metadata form.

The *New script* function (plus icon) gives you the following options:

- Create and edit scripts via the internal editor (full-screen mode possible)
- Upload scripts
- Download scripts

#### Add and edit functions for events

The *New event* function (plus icon) gives you the following options:

- Select existing events
- · Assign an identifier
- · Define triggering fields
- Create a function for the event (full-screen mode possible)

#### Add and edit prefixes for translations

The New translations function (plus icon) gives you the following options:

- Define prefixes for translations. These can be addressed via PROPERTIES files in the repository or the translation table.
- See how many translations there are for a prefix

# **Keyword lists**

## **Overview**

Keyword lists are used to standardize entries and make it easier to enter metadata. Keyword lists are required for *Selection list* type fields. In addition, kanban views, for example, are based on keyword lists.

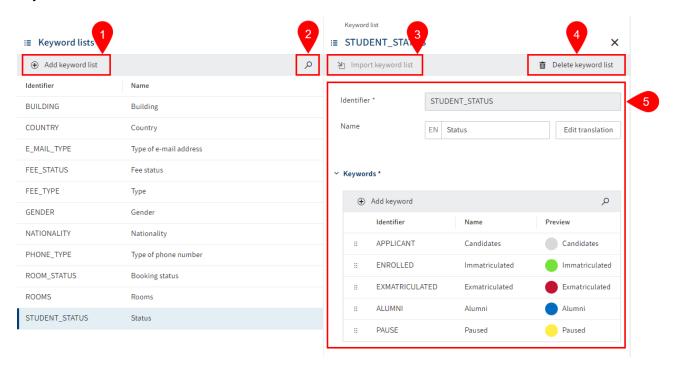

The following actions are available in the Keyword lists menu item:

- 1 Add keyword list
- 2 Search keyword lists
- 3 Import keyword lists
- 4 Delete keyword list
- 5 Edit keyword list

# Add keyword list

To add a keyword list, follow the steps below.

1. Open the Keyword lists area.

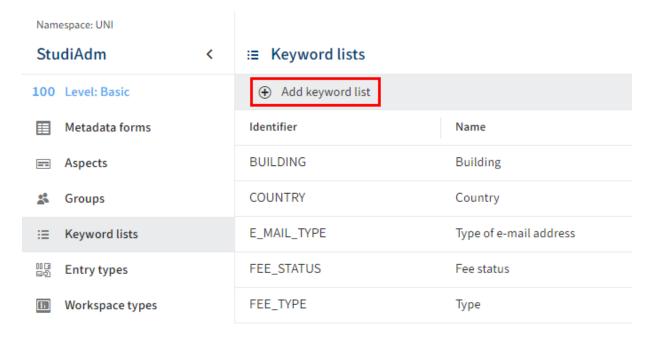

2. Select Add keyword list.

The configuration area for the keyword list opens.

3. Enter a technical name in the *Identifier* field.

#### Information

Only capital letters (without umlauts and special characters), numbers, and underscores are allowed. The first character must be a letter.

4. Enter a display name in the Name field.

Optional: If you want to offer translated texts, you can configure translated display names via *Edit translation*. You will find more information under ELO packages > Other topics > Translations > Use translation variables.

5. Add at least one keyword. You will find more information in the following section Edit keyword list > Add keyword.

Alternative: Select *Import keyword list* to import a keyword list as a TXT file. You will find more information in the following section Import keyword list.

6. Select Save keyword list.

The keyword list is created.

## Import keyword list

Keyword lists can be imported as TXT files.

#### **Please note**

Import is only possible if no keywords have been created yet.

The syntax for the TXT file must be as follows:

```
<NAME1> <TRANSLATION_VARIABLE1> <NAME2> <TRANSLATION_VARIABLE2> ...
```

A TABULATOR is used as the separator between the name and translation variable. A line break represents a new keyword.

#### Example:

```
APPLICANT UNI.STUDENT_STATUS.APPLICANT
ENROLLED UNI.STUDENT_STATUS.ENROLLED
EXMATRICULATED UNI.STUDENT_STATUS.EXMATRICULATED
ALUMNI UNI.STUDENT_STATUS.ALUMNI
PAUSE UNI.STUDENT_STATUS.PAUSE
```

#### Information

Translations cannot be imported via the TXT file.

To provide translations, use the *Edit translation* function and/or the Translations area.

# **Edit keyword list**

You have the following options for editing keyword lists:

- Add keyword
- Change the order of keywords
- · Delete keyword
- Delete keyword list

## Add keyword

To add an entry to a keyword list, follow the steps below.

1. Under Keyword lists, select the keyword list you want to add an entry to.

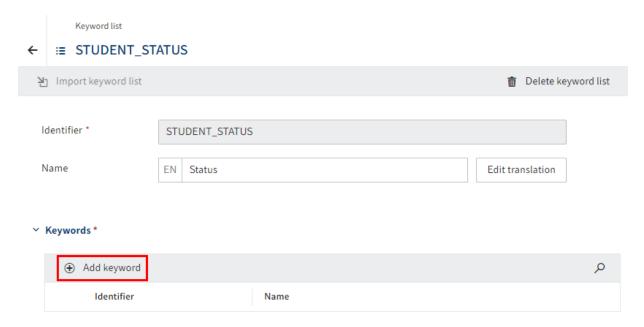

The Keyword list dialog box opens.

2. Select Add keyword (plus icon).

The configuration area for the keyword opens.

3. Enter a technical name in the *Identifier* field.

# **Information**Only capital letters (without umlauts and special characters), numbers, and underscores are allowed. The first character must be a letter.

The identifier must be unique within the respective package.

4. Enter a display name in the Name field.

Optional 1: If you want to offer translated texts, you can configure translated display names via *Edit translation*. You will find more information under ELO packages > Other topics > Translations > Use translation variables.

Optional 2: Select a color value for the keyword from the *Color* drop-down menu. The colors are used in workspaces in tables or for status filters above tables, for example.

Optional 3: Repeat these steps for additional keywords.

5. Select Save keyword list.

The keyword is added to the list.

## Change the order of keywords

You can change the order of the keywords using drag-and-drop.

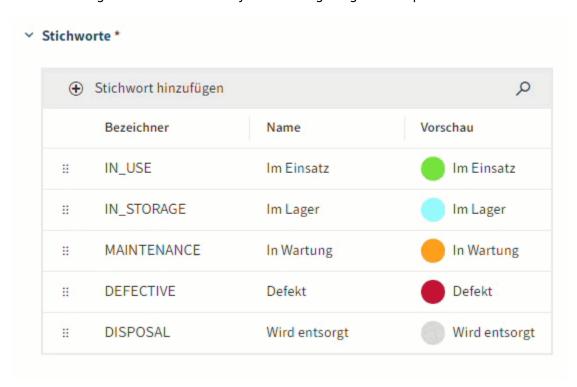

1. Under Keyword lists, select the keyword list you want to add an entry to.

The configuration area for the keyword list opens. Under *Keywords*, you can see all the keywords you have already created.

- 2. Select the keyword you want to move and keep the mouse button pressed.
- 3. Move the keyword to the desired position.
- 4. Release the mouse button.

The keyword is inserted at the new position.

Select Save keyword list.

# **Entry types**

# **Overview**

You can create and manage custom entry types for packages via the *Entry types* menu item.

Entry types can be linked to metadata forms. The icon associated with an entry type makes it easier to recognize different types of entries.

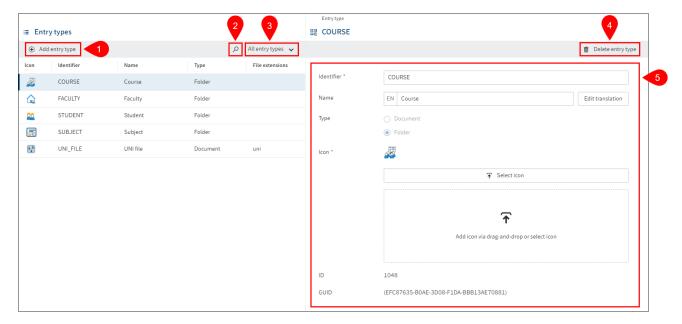

The following actions are available in the *Entry types* menu item:

- 1 Add entry type
- 2 Search entry type
- 3 Filter entry types
- 4 Delete entry types
- 5 Configure entry types

# Add entry type

To add an entry type, follow the steps below.

- 1. Select Add entry type.
- 2. Enter a technical name in the *Identifier* field.

Information

Only capital letters (without umlauts and special characters), numbers, and underscores are allowed. The first character must be a letter.

3. Enter a display name in the *Name* field.

Optional: If you want to offer translated texts, you can configure translated display names via *Edit translation*. You will find more information under ELO packages > Other topics > Translations > Use translation variables.

4. Under *Type*, select the purpose (document or folder) of the entry type.

Optional: For the *Document* type, enter one or more extensions linked to the entry type. If a document with an appropriate extension is filed, the respective entry type is then assigned automatically.

- 5. Upload an icon for the entry type.
  - Permitted file format: SVG
- 6. Select *Save entry type*.

The entry type is created and can now be linked to metadata forms.